## **Select TrueType Interface Fonts**

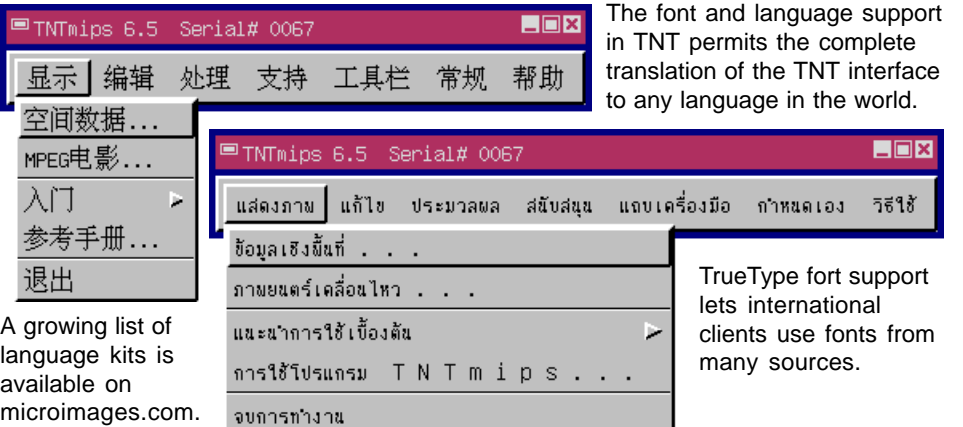

**Complete Font Support** Virtually everything in the TNT products can be used in all the languages supported. All of the TrueType (scalable) and BDF (fixed) fonts on your computer appear on TNT's Interface Font List Selection dialog (Support / Setup / Fonts). This font support is built in to the MicroImages X Server which uses the X11R6 level on all computer types. TNT uses its own font server to manage TrueType fonts on Windows, Mac and UNIX platforms.

All the pieces are in place for full internationalization. All fonts and languages are supported for

- map legends and annotations
- dialog boxes and messages
- documentation and help
- menu and interface elements

• automatic feature labels

• database records

**Encoding Issues** The TNT products use 2-byte Unicode (ISO 10646-1) fonts for TrueType. Note: you may encounter "8859" TrueType fonts for non-Asian alphabets such as Cyrillic (8859-5), Arabic (8859-6), Greek (8859-7), and Hebrew (8859-8). However, 8859 TrueType fonts are 1-byte, non-Unicode fonts and do not work with this version of the TNT products.

Always use Unicode TrueType fonts. The Unicode encoding has code points for all characters, glyphs, and symbols for all written languages. Of course, most Unicode fonts include only selected portions of the huge Unicode character set since they are usually prepared for use in a specific language.

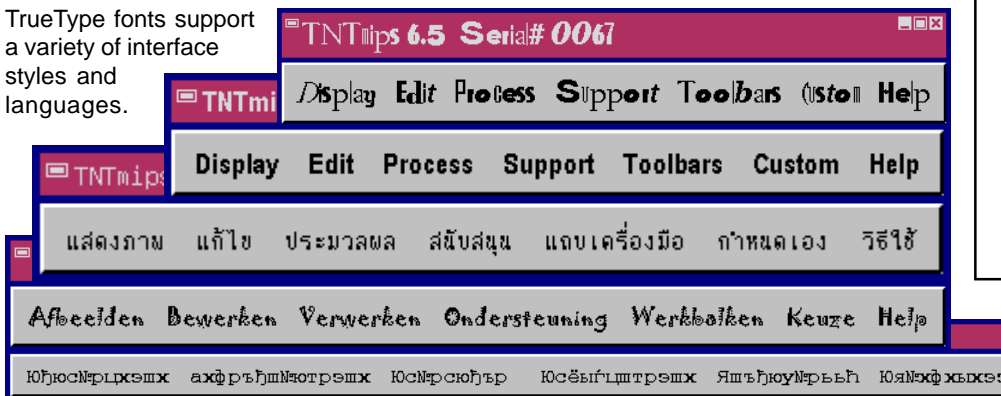

Follow these steps to use TrueType fonts for the TNT interface elements.

**1. Acquire an Appropriate TrueType Font**. Many fonts are available on the Web either as free downloads or for sale from font vendors. Get the font you need and install it on your system. (For example in Windows 95/98, drag the TTF file to the Windows / Fonts folder.)

**2. Download the TNT Language Kit** (.PKG) from microimages.com

**3. Install the TNT Language Kit**. Select Support / Setup / Preferences and click the Install Localization Package button in the General System Preferences dialog. Use the Select File dialog to select the PKG file you downloaded.

**4. Select an Installed Language**. Select Support / Setup / Preferences and click the Language ... button. Pick the language you want from the scrolling list in the Language dialog.

## **5. Add Language Fonts**.

Select Support / Setup / Fonts and choose a font from the scrolling list in the Interface Font List Selection dialog. The Fonts To Use pane shows the fonts that TNT will use with the currently selected Language. TNT uses the fonts in the order they appear on the Fonts to Use list. Add and Delete fonts for the current Language so that the primary font, size, and style you want is first. Keep a Latin-1 font at the bottom of the list as a fallback and any missing interface text will appear in English.

.<br>Энц яюыйчютрђжыны бяМтртър

LOX